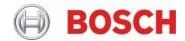

# **Application Note**

RPS-API V2.2 (build .27914)

# 1 Introduction

The RPS API (Application Programming Interface) provides a RESTful interface for customers to integrate their applications with the configuration data stored in the RPS Database. This document describes how to install and configure RPS API in a MS Windows development environment.

# 2 Feature Overview

The main service provides the RESTful Web API to search for panel attributes by control panel GUID. The control panel GUID is a unique ID that identifies a panel.

# 2.1 Panel, Area and Point attributes

The RPS API allows for secured READ ONLY access to select Panel, Area and Point attributes.

Panel attributes include:

- Panel GUID
- Supported Languages
- Panel Language

Area attributes include:

- Area Number
- Area On property
- Area Name Text
- Exit Delay
- Force Arm/Bypass Max

Point attributes include:

- Point Number
- Area
- Profile
- Text

Point Profile attributes include:

- Bypassable
- Entry Delay
- Point Type
- Response
- Circuit Style

# 2.2 Panel Connection, 3rd Party Integration/Automation attributes

The RPS API allows for secured READ and WRITE access to select Panel Connection, 3rd Party Integration/Automation, and Panel User Assignments attributes.

Panel Connection attributes include:

- RPS Panel Data View: Network IP details
- RPS Panel Data View: Cellular details
- RPS Panel Data View: Cloud ID details

3rd Party Integration/Automation attributes include:

- Automation Device
- Automation Passcode

#### **User Assignments**

Create, reset or delete users or individual User attributes include:

- Passcode
- Authority Level
- User Name
- User Group
- Card Data
- User Number

# 3 System requirements

# 3.1 Windows system

The following are the minimum requirements for your environment:

- · Windows .NET 4.5 framework and higher
- Windows 8, Windows 10
- Windows Server 2012 R2 and higher
- 4 GB RAM

# 3.2 RPS (Remote Programming Software)

Install RPS API version 2.2.27914 on a machine that has RPS version 6.11 or higher installed. RPS API does not require the RPS client application after installation, but uses the configured connection to the RPS database.

RPS minimum version supported for use with RPS API versions 2.2.27914 or higher:

- RPS 6.11 or higher to support full API and panel operations, including TCP Panel connections.
- RPS 6.04 to RPS 6.10 to support full API features with panel connections limited to and requiring UDP protocol.

# 3.3 Supported control panels

RPS-API supports the following control panels:

- B9512G, B8512G
- B6512, B5512, B4512, B3512
- D9412GV4, D7412GV4
- D9412GV3,D7412GV3

### 3.4 Supported connections

The RPS-API Scheduler service supports the following RPS connections:

- IP
- Cellular
- Cloud

### 3.5 Supported Network Protocols

When opening a panel connection, RPS API version 2.1 (and higher) uses the System Configuration Settings saved in RPS. Using RPS version 6.07 (and higher), operators select one of three options:

- UDP Only
- TCP with fallback to UDP
- TCP Only

Using RPS version 6.06 and earlier, RPS API will continue using the default UDP Only setting.

**Note:** Using RPS version 6.10 and lower with RPS API 2.2.27914 and higher will result in failed TCP connections to panel systems and requires configuring either the UDP Only or TCP with fallback to UDP setting.

# 3.6 Required Security Protocol

RPS API version 2.2 and higher requires HTTPS.

# 4 Installation

If your RPS API version is lower than version 2.2.27914, remove the previous version to enable HTTPS later. **Note:** Version 2.2.27914 and higher only supports HTTPS to secure communications.

Perform the following steps to install RPS API:

- 1. Unzip the Bosch\_RPS\_API\_Setup\_xxx.zip file.
- 2. Copy the installer files (Bosch.RPS.APISetup.msi and setup.exe) to the same folder on a local computer that has RPS 6.04 or higher installed.
- 3. Right-click setup.exe and select Run as administrator to start the Bosch RPS API Service install wizard.
- 4. Click **Next** and follow the steps in the wizard to perform the installation.

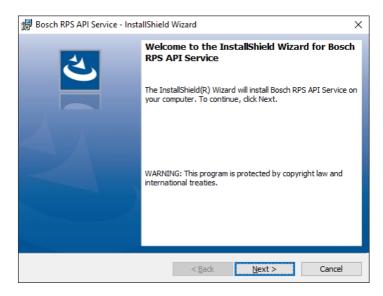

5. When the installation successfully completes, access the https://*<hostname>*:9000/swagger/ui/index URL in a browser to open the Swagger documentation web page and verify that the RPS-API is running. Note that *<hostname>* is the computer name where the API is installed.

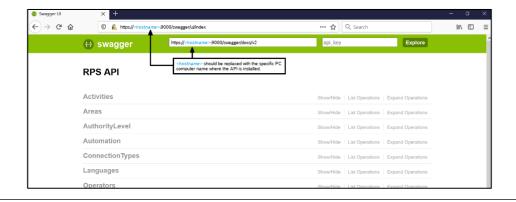

# 4.1 HTTPS Configuration Tool

The RPS API 2.2.27914 installation provides an HTTPS configuration tool guide you through the HTTPS set up.

- 1. In the configuration tool, edit these entries as needed:
  - Host Name default value = 0.0.0.0. Change this entry when you want to have a specific domain name for RPS API, which relates to the DNS/Router settings. For more information, reference the netsh command in Windows. You can also use this command to manually set up HTTPS for RPS API. Avoid using localhost or 127.0.0.1 for the host name as it makes RPS API inaccessible from another machine.
  - Port Number default value = 9000. The entry port number for RPS API.
  - Select certificate from trust center if you have a certificate for the Web server, use this entry to select an installed certificate from LocalMachine/Personal repository. Select More choices to select a certificate from a list. Once selected, the thumbprint is shown in the certificate field.

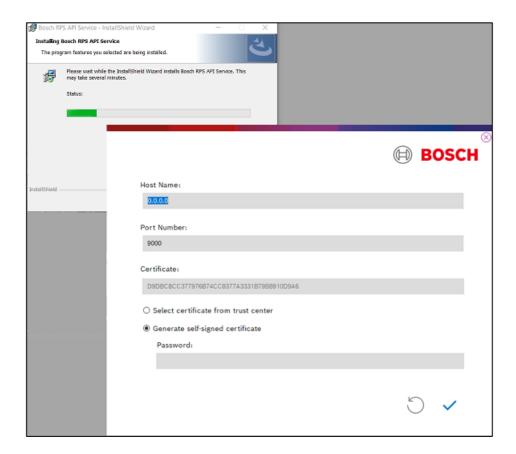

2. Select **Generate a self-signed certificate**. Make sure that you enter the password for the certificate, as the password field cannot be empty.

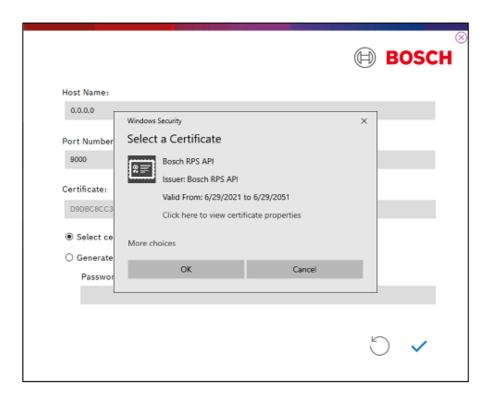

3. Click ✓ to process. The configuration tool generates a server certificate for the RPS API set up. When finished, a success message displays. Click **OK**.

If you already set up HTTPS for RPS API or if you want to manually set it up, click  $\otimes$  to exit the configuration tool.

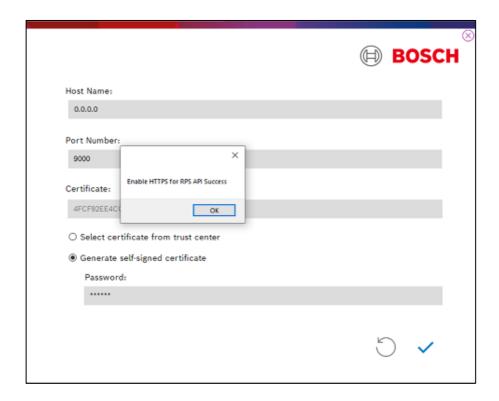

### Self-signed certificate and untrusted CA warning

When you install the RPS API version 2.2.27914 or higher and select to generate a self-signed certificate, the installation will install the certificate and set up RPS API using the HTTPS **netsh** command. On the client side, the self-signed certificate is not issued from a trusted authority, so browsers or your application will receive an untrusted CA (Certificate Authority) warning.

To fix the untrusted CA warning, install the self-signed certificate on the client machine and modify your application to ignore the warning.

### 4.2 Verify HTTPS is enabled

With administrator permission, open a Windows command prompt. Type and execute the commands:

1. netsh http show sslcert

```
Certificate Hash
                                      4fcf92ee4cc4745a974091d63f6f2af5465d7672
   Application ID
                                      {ea9f243d-d32e-425a-908f-774ddf5156c1}
   Certificate Store Name : (null)
Verify Client Certificate Revocation : Enabled
   Verify Revocation Using Cached Client Certificate Only : Disabled
   Usage Check
   Revocation Freshness Time
  URL Retrieval Timeout
   Ctl Identifier
                                      (null)
   Ctl Store Name
  DS Mapper Usage
                                     Disabled
   Negotiate Client Certificate :
                                     Disabled
                                     Disabled
   Reject Connections
   Disable HTTP2
  Disable QUIC
Disable TLS1.2
                                     Not Set
                                     Not Set
   Disable TLS1.3
                                     Not Set
   Disable OCSP Stapling
   Enable Token Binding
                                     Not Set
   Log Extended Events
                                     Not Set
  Disable Legacy TLS Versions
Enable Session Ticket
Extended Properties:
  PropertyId
Receive Window
                                    : 1048576
  tended Properties:
   PropertyId
   Max Settings Per Frame
                                     2796202
   Max Settings Per Minute
                                    : 4294967295
```

### 2. netsh http show urlacl

```
Reserved URL : https://+:9000/+/
User: NT AUTHORITY\NETWORK SERVICE
Listen: Yes
Delegate: No
SDDL: D:(A;;GX;;;NS)
```

After the certificate is installed, you might need the certificate for your clients. Locate the generated certificates (if you selected the generate self-signed certificate option) in this path:

%appdata%\Roaming\Bosch RPS API

For example:

c:\users\<name>\AppData\Roaming\Bosch RPS API)

# 5 Enable HTTPS

RPS API version 2.2.27914 and higher only supports HTTPS to secure communications. During the installation, the HTTPS configuration tool will guide you through the set up of HTTPS. See section 4.1 HTTPS Configuration Tool for information.

To enable HTTPS for RPS API, you must have an SSL certificate, and then install the certificate to the local machine. The following files are available for you to use:

- Setup HTTPS RPSApi.ps1 (MS PowerShell)
- Setup HTTPS RPSApi.bat (batch file)

After you install the certificate, use the batch file (Setup\_HTTPS\_RPSApi.bat) to enable HTTPS for RPS API.

- 1. Install the SSL certificate to LocalMachine\root.
- 2. Stop the RPS API service.
- 3. Change the EnableHTTPS configuration to 1 in HKEY\_LOCAL\_MACHINE\SOFTWARE\Wow6432Node\Bosch\RPSAPI\Setup.
- 4. Copy the thumbprint of the certificate.
- 5. Paste the thumbprint into \$certHash=''<thumbprint>'' in either the Setup\_HTTPS\_RPSApi.ps1 or Setup\_HTTPS\_RPSApi.bat file.
- 6. If RPS API is not running in port 9000, change the \$port setting in either Setup\_HTTPS\_RPSApi.ps1 or Setup\_HTTPS\_RPSApi.bat file.
- 7. Run Setup HTTPS RPSApi.ps1 or Setup HTTPS RPSApi.bat with administrator permission.
- 8. Start the RPS API service.

**Note:** If the certificate is not signed, the browser or Postman will block the connection. To verify the function, disable the HTTPS verify function in the browser or client application.

# 6 Test Sample Code

The callback server and client sample code uses Visual Studio 2015 to build the source code.

Configure the Callback server:

- 1. Start the callback server.
- 2. Use /rpsapi/v1/subscriptions to set up the callbackURL.

3. The console receives a notification from RPS API as shown in the following graphic:

```
Start Callback Server: http://localhost:8083/.....

"action": "SUBSCRIBE",
"status": {
    "statusCode": "SUCCESS",
    "statusMessage": "Successfully request."
},
"dateTime": "2018-07-04T11:11:38.587164+08:00",
"taskID": "",
"operator": "",
"panelGUID": "",
"panelName": ""
}
```

Configure the Client:

- 1. Open the RPS-API\_Client project and modify the \_webServiceBaseUrl in Program.cs for your PRS API setting on the machine.
- 2. Modify \_dirPath to change the location where JSON files are saved.
- 3. Start the client to automatically get all panel information in your RPS DB. Also, combine the Users/Areas/Points/Point Profile attributes in JSON files and statistics information.

# 7 Error log

RPS API writes installation and run time information, warnings, and errors to the Windows Event Log (Bosch RPS RestAPI Log). Use the Windows Event Viewer to view this information.

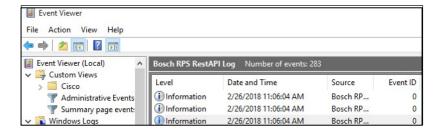

# 8 Error status definitions

The tables in this section contain HTTP and RPS error reference information.

# 8.1 HTTP error codes

| HTTP Status        | HTTP Methods | Error Message                                                                  |
|--------------------|--------------|--------------------------------------------------------------------------------|
| (200) OK           | ALL          | SUCCESS – the entity body contains a representation of the requested resource. |
| (400) BAD REQUEST  | ALL          | Client Error – the request cannot be fulfilled due to bad syntax               |
| (401) UNAUTHORIZED | ALL          | Client Error – the request requires user authentication.                       |
| (403) FORBIDDEN    | ALL          | Client Error – the user is not allowed to perform the request.                 |

### 8.2 RPS API error codes

| Error Code                     | Error Message                                                             |
|--------------------------------|---------------------------------------------------------------------------|
| (0) SUCCESS                    | Request successful.                                                       |
| (20010) PANEL_NO_LOCK          | Panel is not locked.                                                      |
| (20020) PANEL_PENDING          | Panel has pending updates.                                                |
| (20030) PANEL_PROCESSING       | Panel is synchronizing.                                                   |
| (40110) UNAUTHORIZED_ACCESS    | Authorization has been denied for this request                            |
| (40310) USER_HAS_NO_PERMISSION | User does not have permission to operate, please check the security level |
| (40320) IP_ADDR_BLOCKING       | P Address is not allowed to access RPS API.                               |
| (40050) NOT_SUPPORTED_SETTING  | RPS API Command is not supported by this panel model.                     |
| (40051) SETTING_INVALID        | Setting is invalid and cannot be applied.                                 |
| (40052) SETTING_OUT_OF_RANGE   | Setting is out of range and cannot be applied.                            |
| (40053) SETTING_CONFLICT       | Setting conflicts with another configured setting and cannot be applied.  |
| (40054) ACTION_INVALID         | JSON format is invalid and cannot be parsed or applied.                   |

| Error Code                           | Error Message                                                     |
|--------------------------------------|-------------------------------------------------------------------|
| (40055) RPSAPI_START_SERVICE_FAILED  | Starting the RPS API service failed.                              |
| (40056) RPSAPI_READ_REGISTRY_FAILED  | Reading the RPS API registry failed.                              |
| (40057) RPSAPI_WRITE_ACTIVITY_FAILED | Writing the RPS API activity log failed.                          |
| (40058) FILE_NOT_FOUND               | Cannot find specific file.                                        |
| (40060) RPS_VERSION_NOT_SUPPORTED    | This version of RPS is not supported, please update.              |
| (40062) DB_OPERATE_FAILED            | Unable to connect to the database, please check the RPS settings. |
| (40070) PANEL_DOES_NOT_EXIST         | Panel does not exist, please check panel GUID or name.            |
| (40071) PANEL_OFF_LINE               | Unable to connect to the panel.                                   |
| (40072) PANEL_READ_ONLY              | Panel is locked by another operator.                              |
| (40073) PANEL_NOT_SUPPORT            | Panel is not supported, please check panel GUID or name.          |
| (40074) AREA_NOT_EXISTS              | Selected area does not exist in this control panel.               |
| (40075) POINT_NOT_EXISTS             | Selected point does not exist in this control panel.              |
| (40076) USER_NOT_EXISTS              | Selected user does not exist in this control panel.               |
| (40077) PANEL_INTERNAL_EXCEPTION     | Detected panel internal exception.                                |
| (40078) PANEL_DATA_LOCKED            | Configuration data for panel is locked.                           |
| (40079) POINTPROFILE_DOES_NOT_EXIST  | Selected point profile does not exist on this panel.              |
| (40080) DATA_TYPE_MISMATCH           | Requested data type does not match.                               |
| (40081) DATA_NOT_FOUND               | Requested data is not found.                                      |
| (40082) DATA_ALREADY_EXISTS          | Data already exists.                                              |
| (40083) PANEL_BUSY                   | Panel is updating, in use by another user or application.         |
| (40084) PANEL_CONNECT_RETRY          | Panel may not be able to connect, please retry.                   |
| (40085) OPERATOR_NOT_EXISTS          | Operator setting was not found in database.                       |
| (40086) PASSCODE_NOT_MATCH           | Requested passcode does not match.                                |
| (40087) SERVICE_STOPPED              | Service is not running.                                           |
| (40088) SERVICE_BUSY                 | Service is busy.                                                  |
| (40099) UNKNOWN_ERROR                | Unknown Error, please check the event log.                        |

# 9 Troubleshooting

# 9.1 RPS API is updating the old RPS Database

If the RPS database is changed using the RPS system configuration utility, the API service(s) will require a reboot to connect to the new RPS database.

### 9.2 Cannot Edit User0 Authorities

User WRITE capabilities are restricted for User0 to ensure system access and authorities for this default user are maintained. For User0, Passcode, User Name, User Group and Language are available for edit.

### 9.3 Deleting users fails when passcode is left blank

When deleting a user, it is possible to include the user's passcode for verification. If the passcode is not going to be used, the full "user: { }" block should be omitted and only the user "index" number should be included in the panelUserList array.

For example, if deleting user 2, the body of the request should look like:

# 9.4 RPS API is not connecting to panels using TCP as expected

If Network Protocol details are changed using the RPS system configuration utility, the API service(s) will require a restart to connect using the new RPS settings.

Connections using TCP require control panel firmware 3.07 or higher and B465 communicator firmware 2.01 or higher. For environments that include lower firmware versions, connections will require the RPS Network Protocol set to TCP with fallback to UD or UDP only.

#### 9.5 RPS API requests to set Automation results in a "Value out of Range" error

Setting Automation requires that the target panel system support the configuration settings that are applied. Automation settings for GV3 panel systems are not available or supported.

#### 9.6 Client using HTTP to connect to RPS API 2.2.27914 version cannot reach server

If the client used HTTP to connect to the RPS API version 2.2.27914, it will be unable to reach the server. RPS API version 2.2.27914 and higher requires HTTPS.

### 9.7 Connections to panels fail with TCP authentication message

Update RPS to version 6.11 or higher or select the UDP only or TCP with fallback to UDP setting.

### 9.8 Cloud panel not updating

If a user cannot connect to the Cloud panel, then the Windows service is unable to connect to CBS via HTTPS. The user must have the proper permissions to use HTTPS or a specific account can be configured for the RPS API service. See Figure 1 and 2 on the next page for examples.

• If the RPS API cannot update the Cloud panel, make sure that the Bosch RPS RestAPI Service has the proper permissions to use HTTPS.

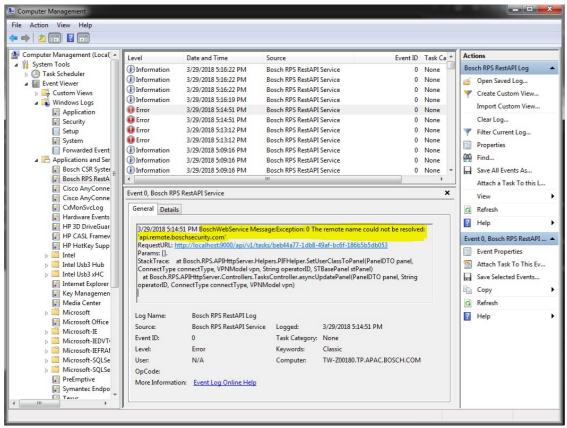

Figure 1

4. If the default Local System account does not have the correct permissions, you can configure the RPS API service to use a specific account.

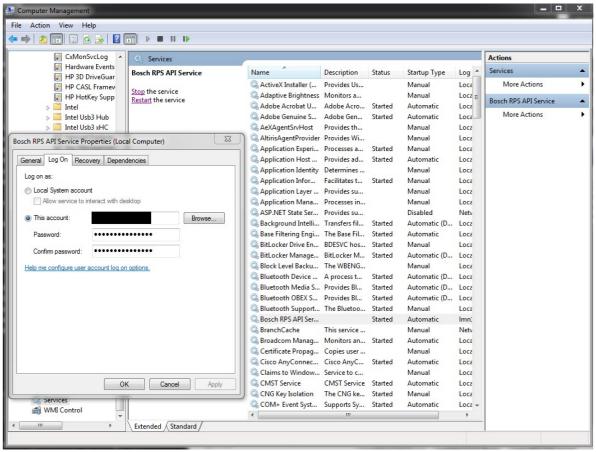

Figure 2

### 9.9 Self-signed certificate storage

RPS API self-signed certificates are stored in this folder location:

C:\users\<name>\AppData\Roaming\Bosch RPS API

### 9.10 Remove self-signed certificates

To remove sslceret and urlacl binding to the RPS API, do 1 of these solutions:

- Solution 1 manually use netsh to configure the sslcert and urlacl.
- Solution 2 with administrator permission, access the Windows command prompt and run the HttsConfiguraiton.exe with the uninstall parameter:

:\Program Files (x86)\Robert Bosch\Bosch RPS API Service>.\HttpsConfigurationTool.exe uninstall

# 9.11 Delete certificates to downgrade RPS and RPS API

Downgrading RPS API/RPS is not typically recommended. If there is a reason to downgrade RPS to a version lower than 6.11 and RPS API version 2.2.27914, use the steps in this section to manually remove the control panel connection certificates.

To remove certificates used for panel connection:

- 1. Open Windows search and type Run.
- 2. Type **mmc** and click **OK**.
- 3. In the File menu of the Console window, select Add/Remove Snap-in.
- 4. Select Certificates and click Add.
- 5. Select Computer account.
- 6. Click **Finish** and **OK**. The application will show the installed certificates.
- 7. In the tree, right-click Certificates (Local computer), select Find Certificates.
- 8. Search for info@us.bosch.com in the Issued by field. There should be 2 certificates found.
- Right-click the certificates and select **Delete** to remove them.
   Note: New certificates will be installed with RPS version 6.11 or higher and RPS API version 2.2.x or higher.

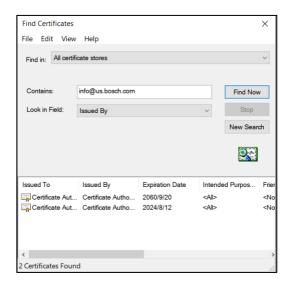

# 9.12 Updated panel IP address is not being used during the panel connection

If you change a panel IP address and then immediately connect to the panel, in some cases the API will continue to use the previous IP address of the panel. To correct this, restart the RPS API.

# Bosch Security Systems B.V.

Torenallee 49

5617 BA Eindhoven

Netherlands

www.boschsecurity.com

© Bosch Security Systems B.V., 2021